# **Services Configuration guide**

When storing a copy of your backups (client's backups) in NetJapan Cloud, it is necessary to follow this configuration guide. Alternatively, you can order our Remote installation one-off service by contacting our [Customer Service](mailto:info@netjapan.eu?subject=NetJapan%20service:%20Remote%20installation%20order) or your NetJapan contact.

Should you have any question during ActiveImage Protector or ImageCenter setup, or any question in regards to this guide, please open a support ticket: [http://support.netjapan.eu](http://support.netjapan.eu/)

ImageCenter replication will be configured via remote access by one of our technician. Do take an appointment with our Customer Service. It is necessary for ActiveImage Protector backup task and ImageCenter verification and consolidation to be configured before our technician configures the replication process. It is even better if the backup tasks have already started.

### **Introduction**

Previously to configuration, check that your system fulfils the prerequisites. You may also want to check out our calculator tools.

#### System configuration prerequisites

System type: physical or virtual. File system of the source disk: FAT32, NTFS, initialised in MBR/GPT. Supports Microsoft VSS snapshots or alternatively pre/post snapshot scripts.

Calculate the approximate time of data transfer Use our data transfer calculator [here.](https://www.netjapan.eu/en-eu/backup-dr-software/backup-services#transfer-calculator)

Calculate the approximate storage size you will require in NetJapan cloud Use our Cloud storage calculator [here.](https://www.netjapan.eu/en-eu/backup-dr-software/backup-services#cloud-storage-calculator)

## ActiveImage Protector: Configure the backup task

1. Schedule backup - source: choose the Entire Disk option and select all disks in the same backup task.

● Entire Disk ● Volume

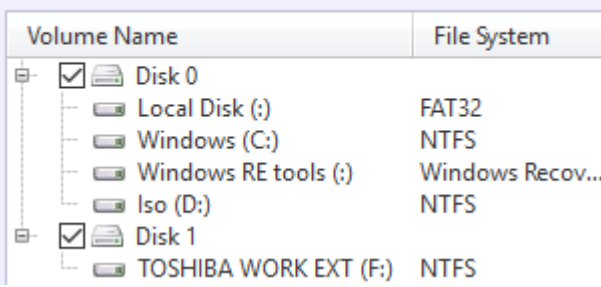

2. Schedule backup – destination: Uncheck the box "Designate a separate image file set per disk" if you have included several volumes in your backup task (step 1).

File Name: <sup>(2)</sup>

img\_20180228\_1647 Designate a separate image file set per disk 3. Schedule backup – destination | Options:

a. Activate the level 2 deduplication compression

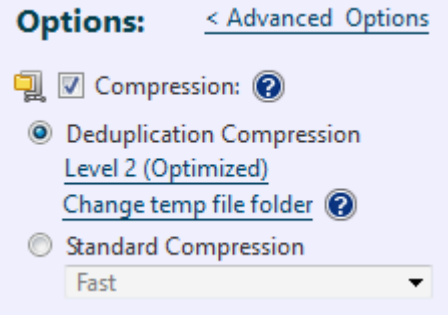

b. Protect your backup chain with a 12 characters (recommended) password and activate the AES256 bit encryption.

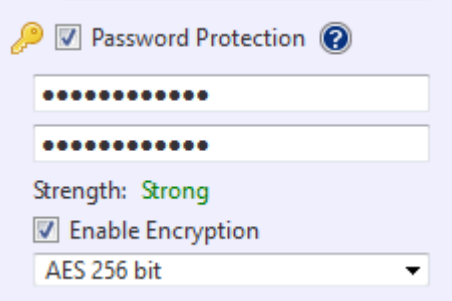

- 4. Schedule backup destination | Advanced options:
	- a. General:
		- Split image: unchecked
		- Ignore bed sectors: unchecked
		- Create a MD5 file for image: unchecked
		- Verify backup image upon completion: unchecked
		- (Verification will be setup in ImageCenter)
		- Backup disk meta data: checked

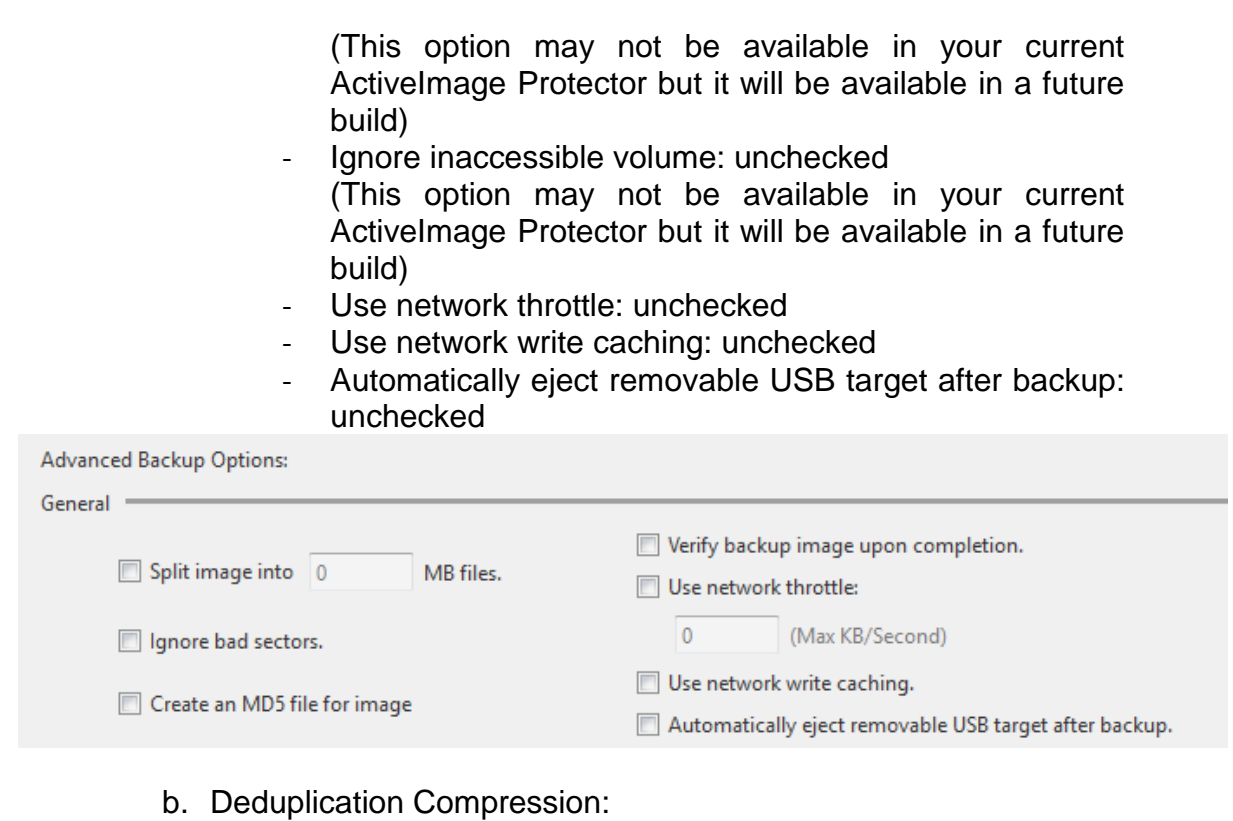

- Auto-switch from default to an alternate folder: checked
- Continue operation with (Standard) compression: checked
- Temporary file folder: same folder than where backup files are stored (locally or on the network)

Deduplication Compression

If insufficient disk space is detected before operation:

Auto-switch from default to an alternate folder.

Continue operation with [Standard] compression.

Temporary File Folder:

\\disk\destination

#### c. Scripting

Activate it and fill in this section if the database doesn't support VSS. Otherwise, keep it blank and unchecked.

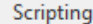

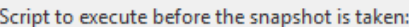

Script to execute after the snapshot is taken:

Script to execute after image creation:

Force script execution.

- 5. Schedule backup schedule
	- a. Base (full backup): Specified Date

Select this option imperatively, you can then execute it at the date and time you wish.

- b. Incremental:
	- Minimum recommended: at least 3 incremental backups per business day.

O One time only: 09:56

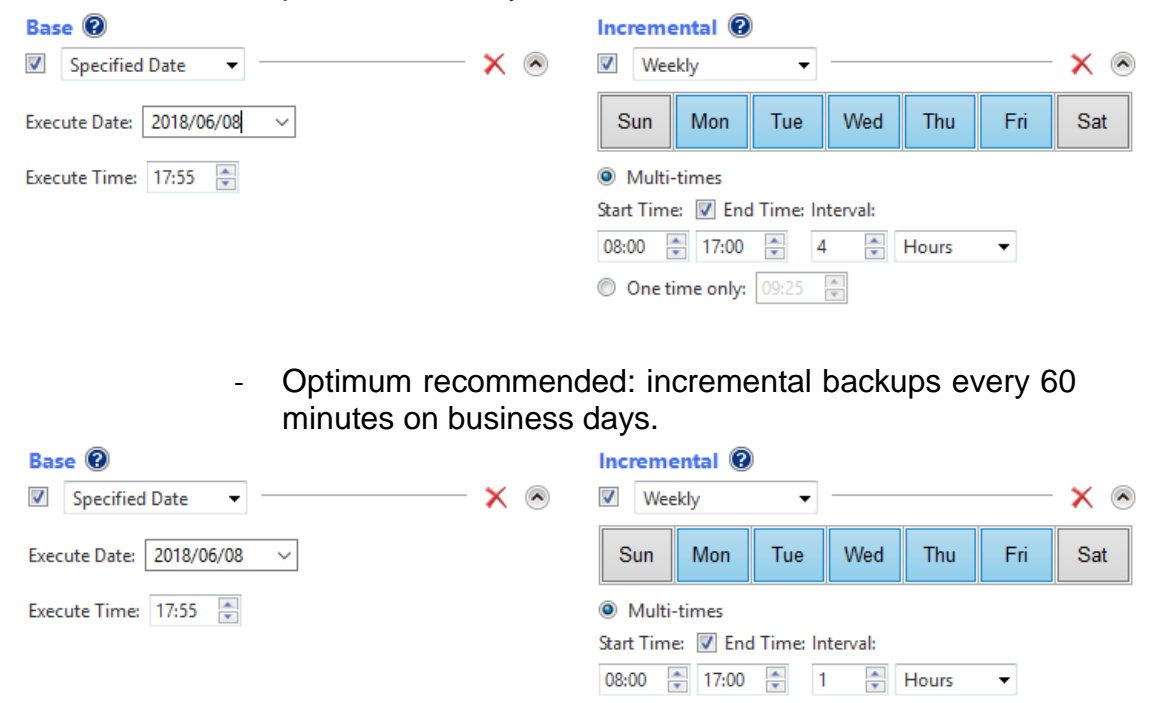

6. Schedule backup – schedule | Post-backup process

Do not configure these processes in ActiveImage Protector. It will be handled by ImageCenter.

- a. ImageCheck: Unconfigured
- b. Consolidation: Unconfigured

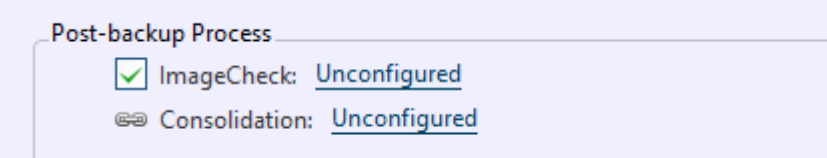

- 7. Schedule backup schedule | options
	- a. Enable Reconcile Image: checked
	- b. Enable Retention Policy: unchecked

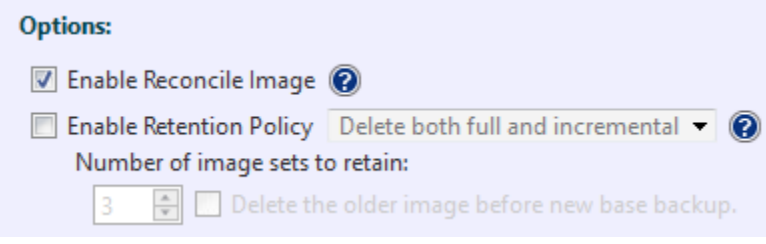

#### c. Execution priority: medium

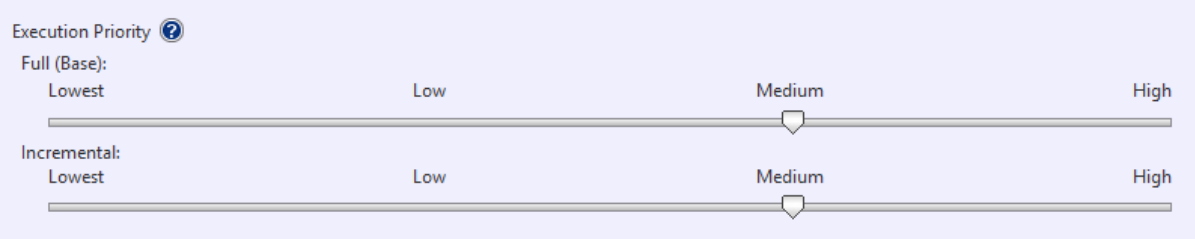

## ImageCenter: configure verification and consolidation

#### Configure verification

Verify all backups, including base image. For this, make sure:

- Skip verify for base image: unchecked
- Verifying latest new image file only: unchecked

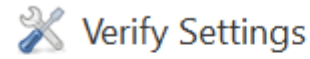

Skip verify for base image

Verifying latest new image file only

#### Configure consolidation

Ensure you have enough available disk space.

#### 1. Consolidation settings

- Use smart consolidation : unchecked
- Use an alternate consolidation agent : unchecked
- Keep [31] consolidated incremental image files: checked
- Leave latest [n] incremental files: checked
- (n = number of incremental file you have per day. It refers to the point 1. (Configure ActiveImage Protector) 5. b. of this document)
- Keep original image files: checked. Keep [7] days

Consolidation Settings

Use Smart Consolidation

Use an alternate consolidation agent

 $\triangledown$  Keep 31  $\left| \right\rangle$  consolidated incremental image file(s).

○ Leave latest 9  $\left| \frac{1}{x} \right|$  incremental file(s)

○ Keep original image files

○ Until next consolidation ● Keep 7  $|\div|$  days

#### 2. Consolidation schedule

Plan it every business day at 11pm.

## 7 Consolidation Schedule

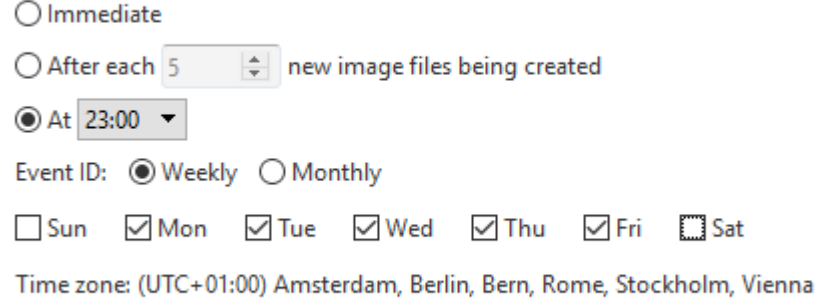

○ Observe Daylight Saving Time (if applicable)

# ImageCenter: configure replication

Replication will be configured by one of our technicians via remote access. Please make an appointment [here](https://www.netjapan.eu/en-eu/backup-dr-assistance/pre-sales-tech-appointments/) choosing "Request a phone / remote appointment with a technician" as subject of the form.